## 国スポ予備エントリーシステム 2024/ 6/ 5修正版(飛込競技)

2024年度版 Ver.2.2.5.0 (公財)日本水泳連盟 飛込委員会

予備エントリーの概要

このシステムは、国民スポーツ大会(飛込競技)の 予備エントリーを円滑におこなうシステムです。

基本は、スムーズな選出です。主要大会・ブロック 大会の予選データも活用でき、全国一律の基準 で選出をします。インターネットを使用していなが らセキュリティパスワードと飛込専用のプライベー トサイトを使用することで安心した個人情報の取 り扱いを現実しています。

### エントリーまでの手順

- 1. 都道府県認証
- 2. 各種マスタ自動更新
- 3. 所属マスタ登録・編集
- 4. 選手マスタ登録・編集
- 5. 大会別基本データ登録
- 6. 国スポ予備エントリー登録
- 7. 予備エントリーデータ出力
- 8. 予備エントリーデータ送信
- 9. 選出結果データ受信 10. 終了&ログオフ
- 11. 年度更新

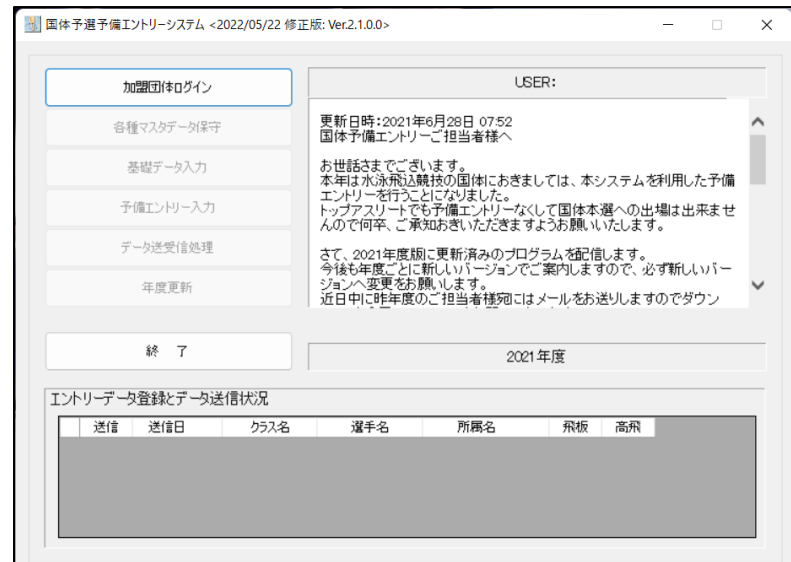

# 都道府県認証

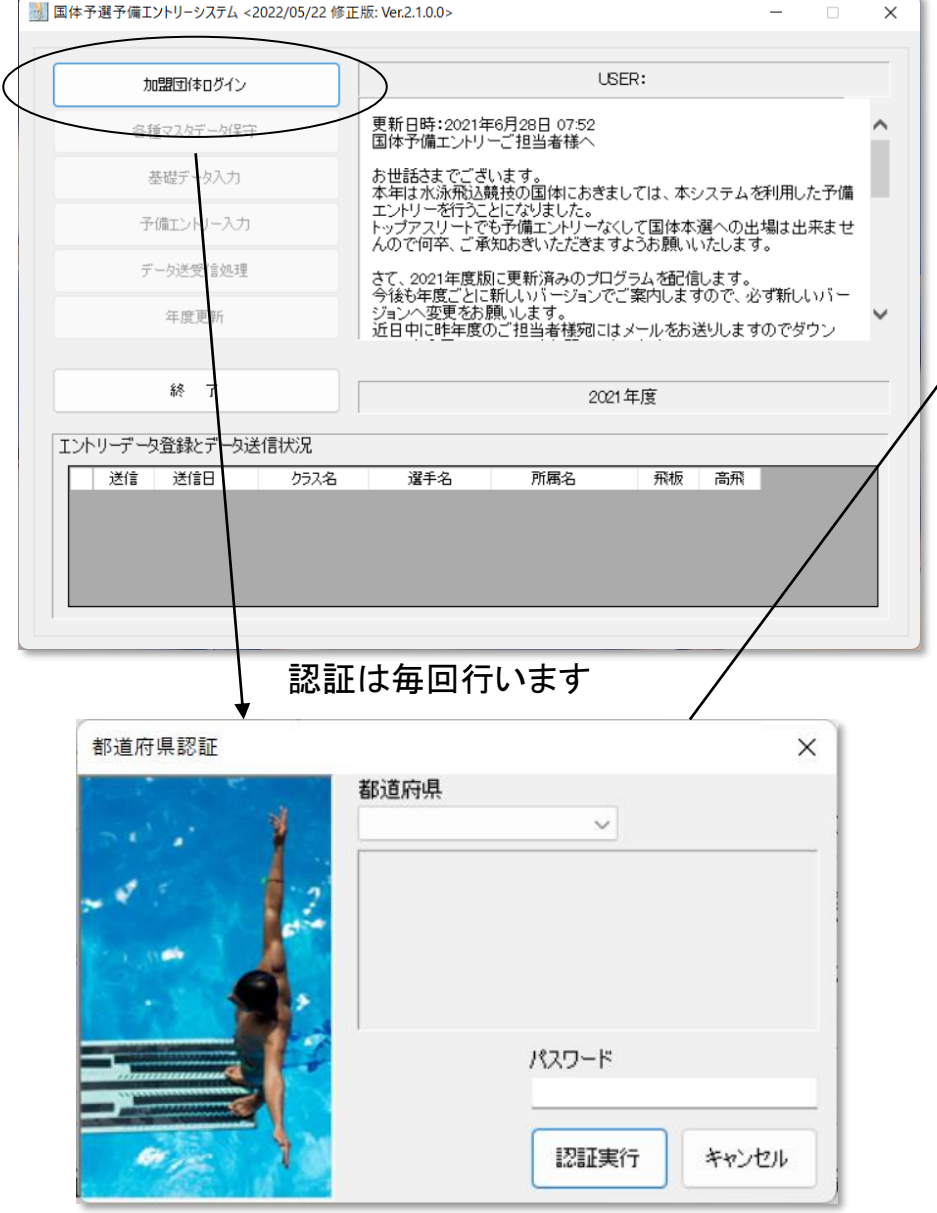

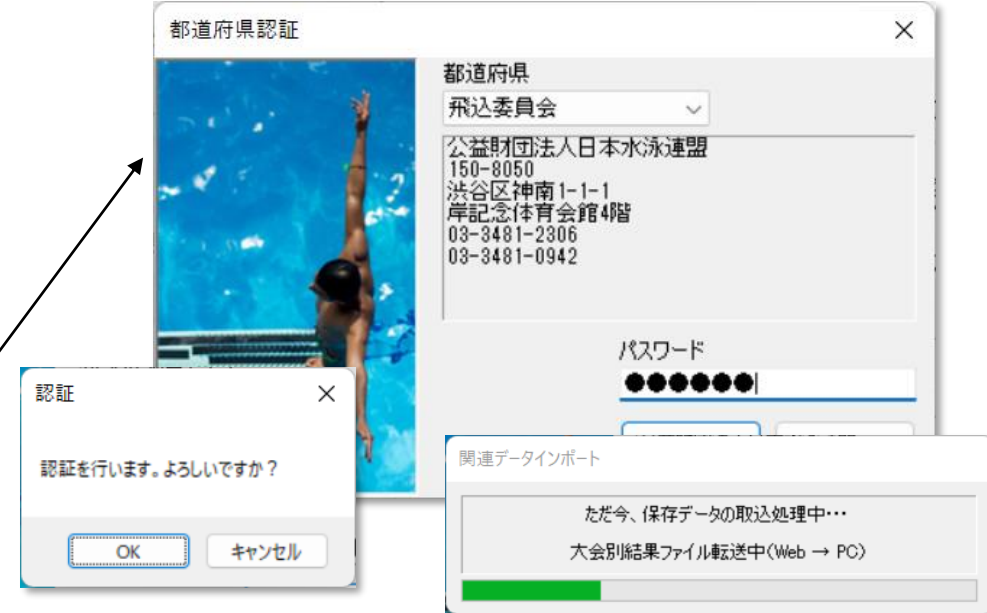

配布済みのパスワードを入力することで認証します。 パスワードが一致すると昨年まで入力してあったデータをインターネットか らダウンロードします。続いて大会マスタや予選会マスタなども自動ダウン ロードされ、編集や登録に関する周辺データがすべて整います。

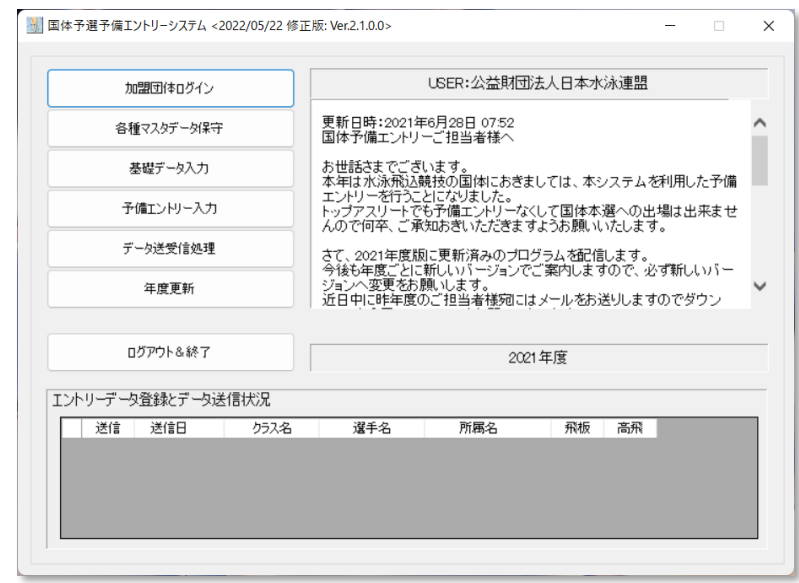

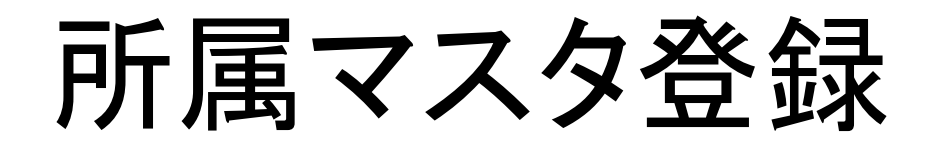

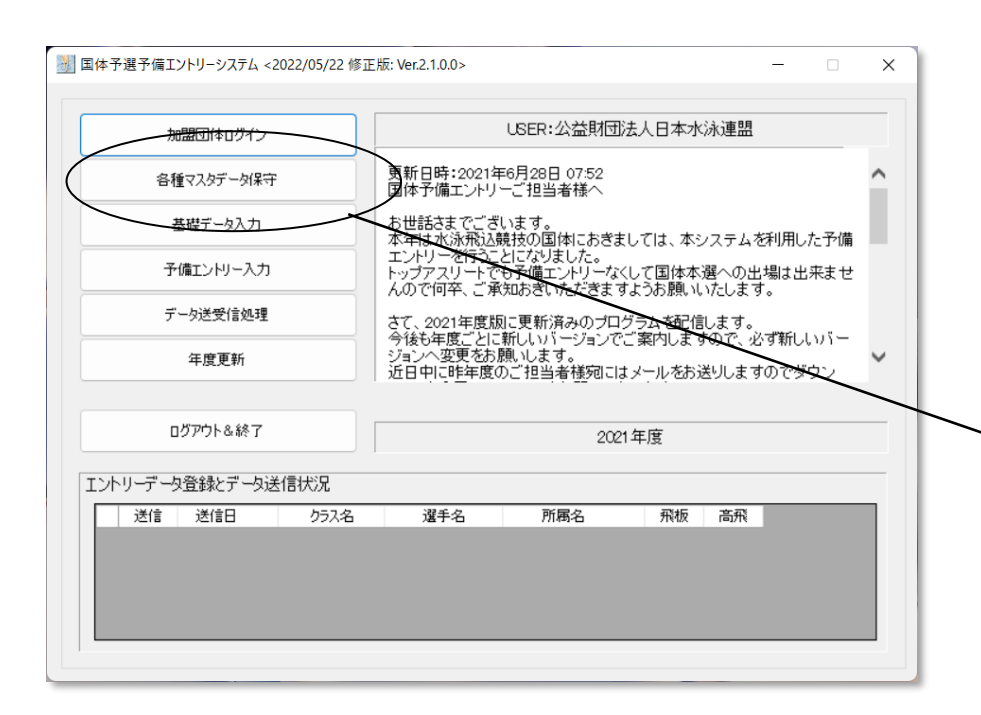

各種マスタデータ保守を選択

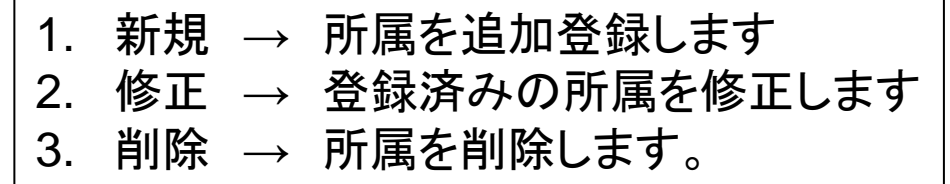

所属の登録は、競技者マスタ登録よりも先に行います。所属コードは 交わらないようにそれぞれのコードを付与してください。

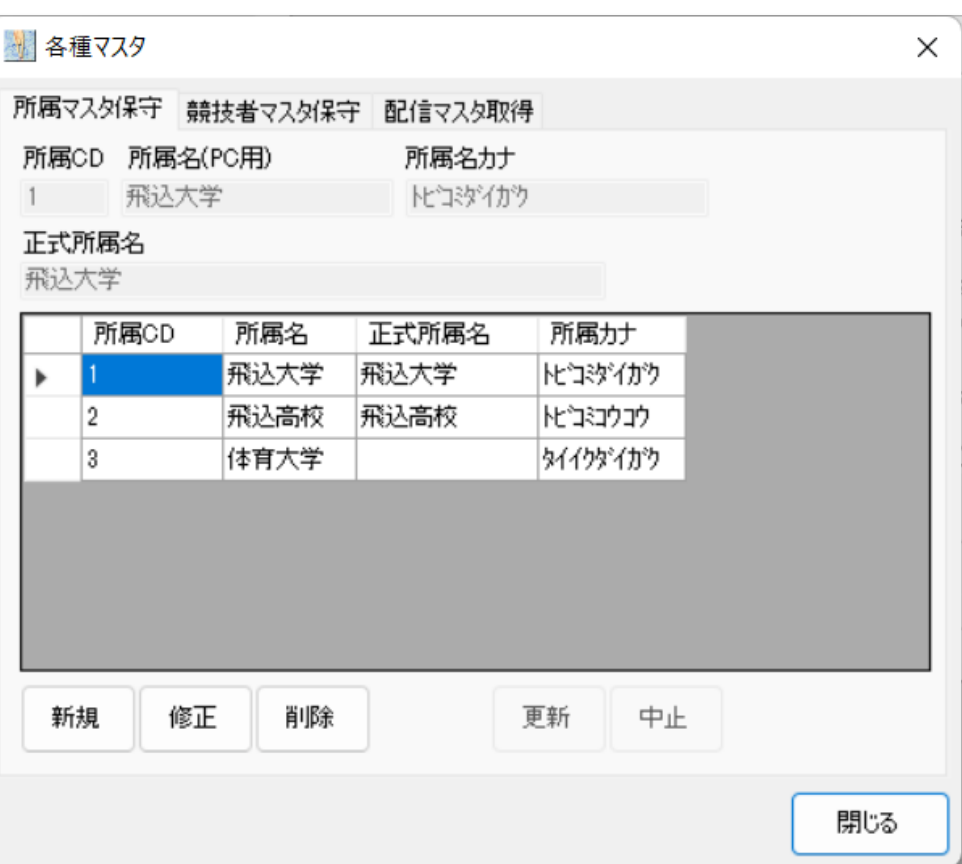

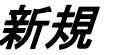

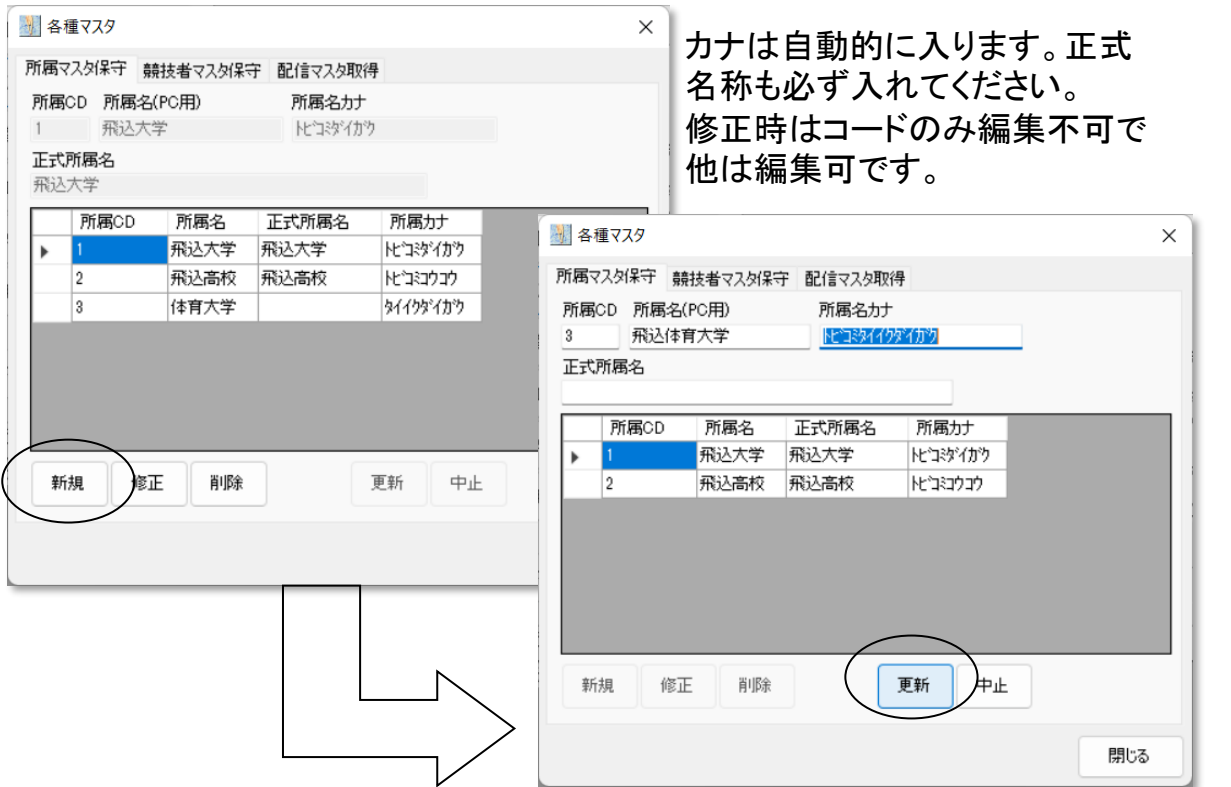

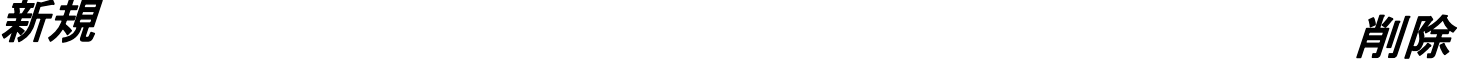

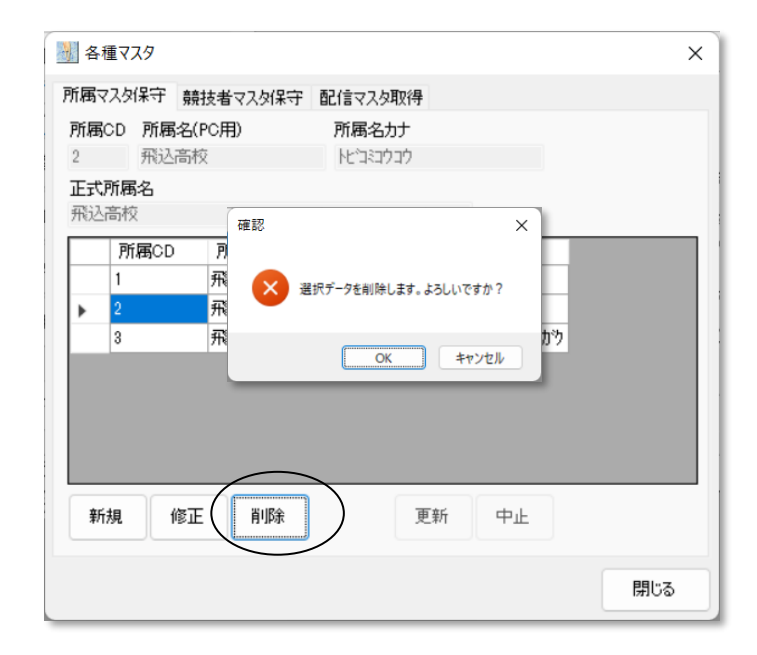

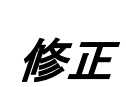

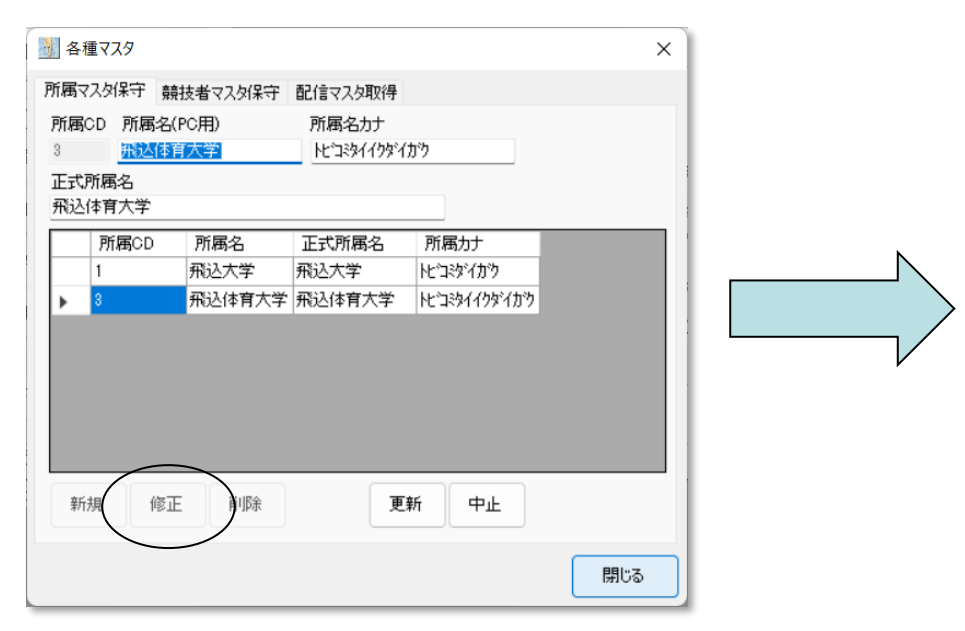

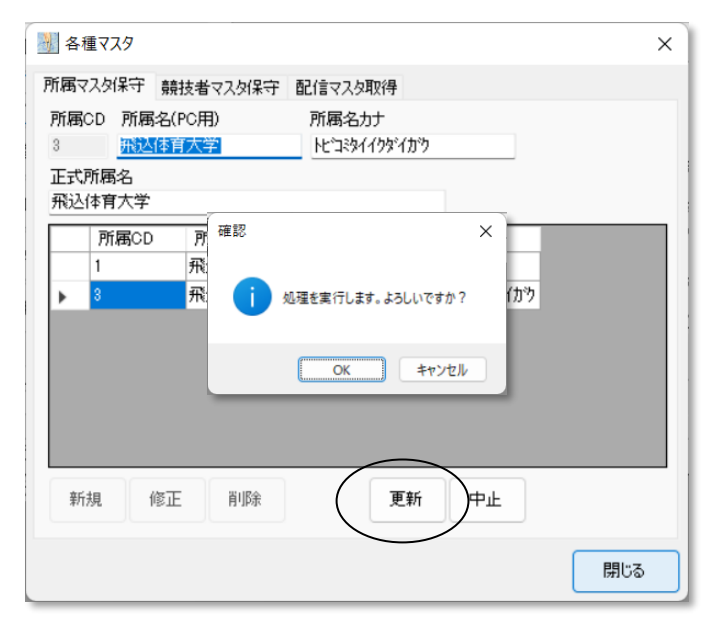

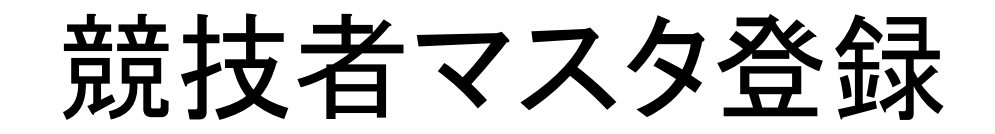

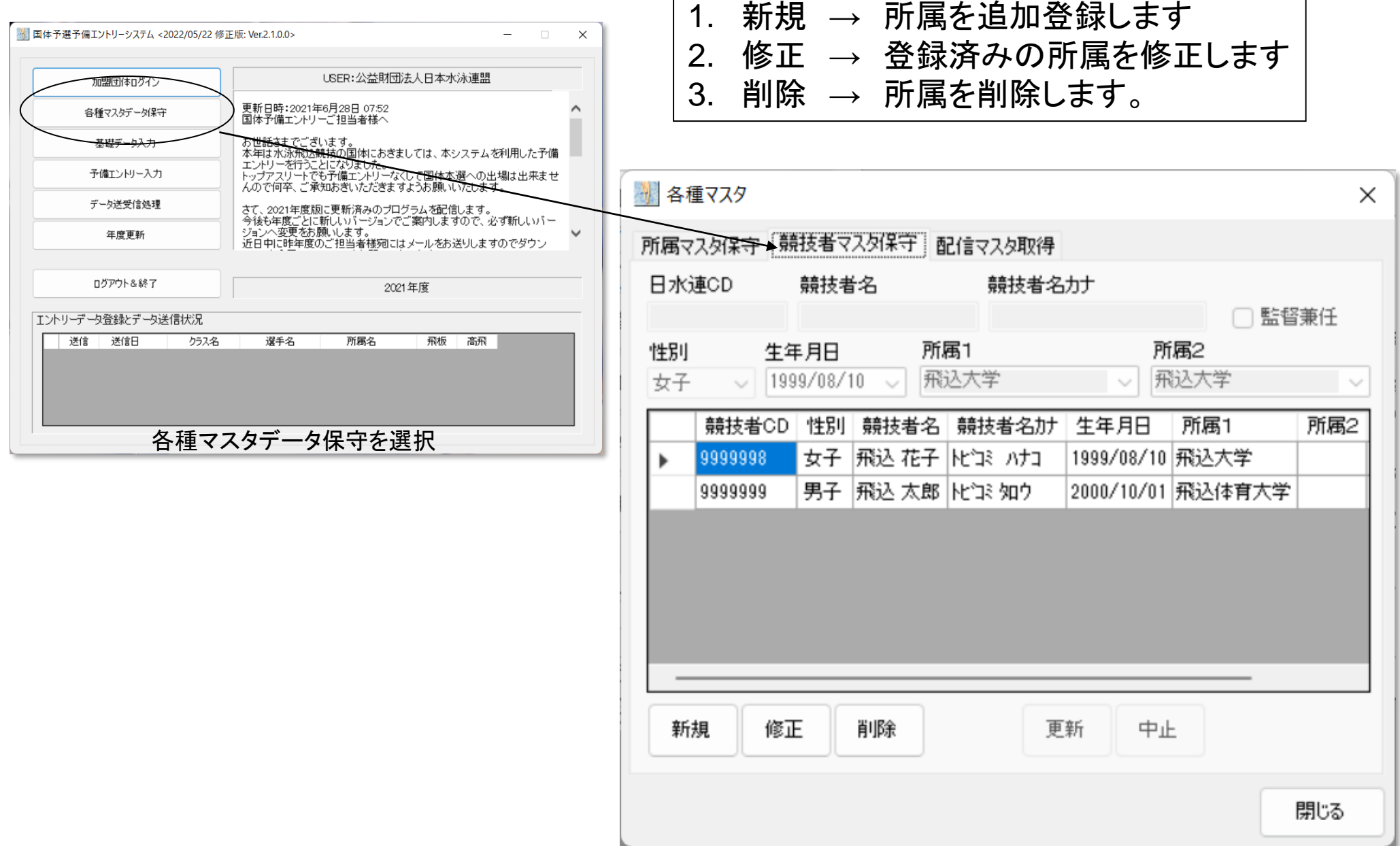

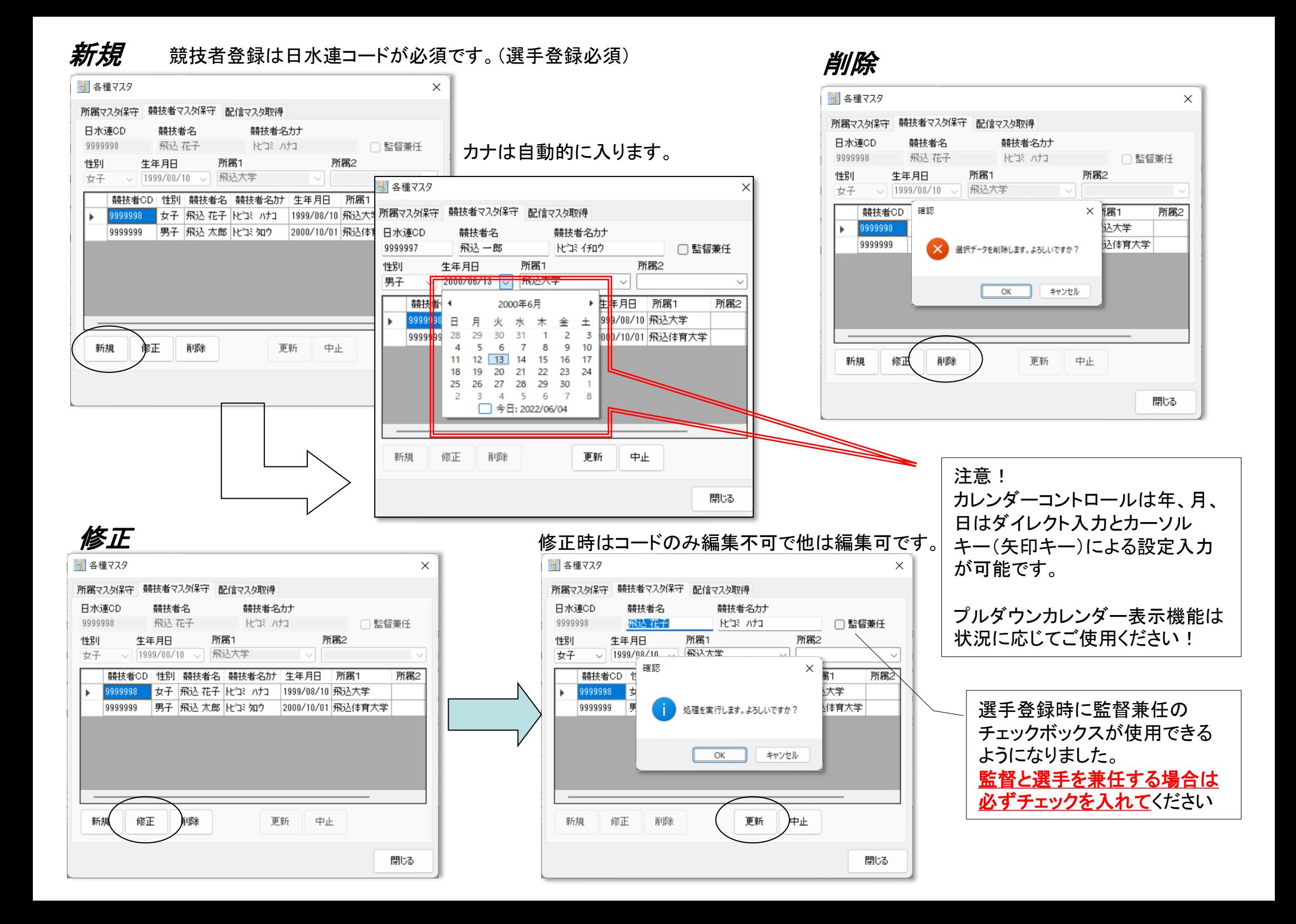

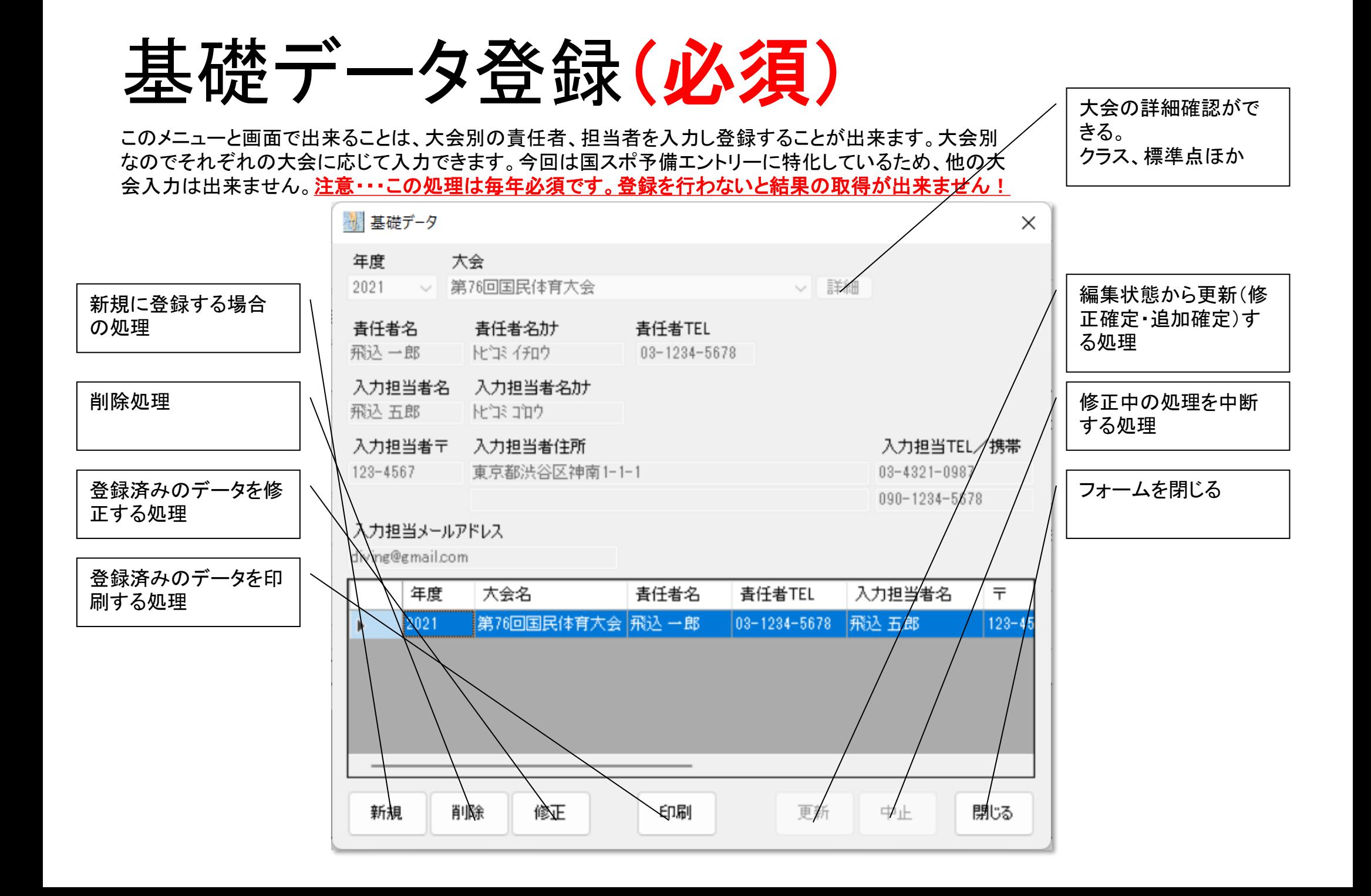

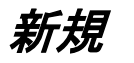

#### 新規ボタンを押して年度を選択。あとは大会で国スポを選択した後は順次、入力欄を埋めていくだけです。 ※基礎データ入力は毎年、年度が変わるごとに入力をするものです。同じ担当者であっても入力をお願いします。

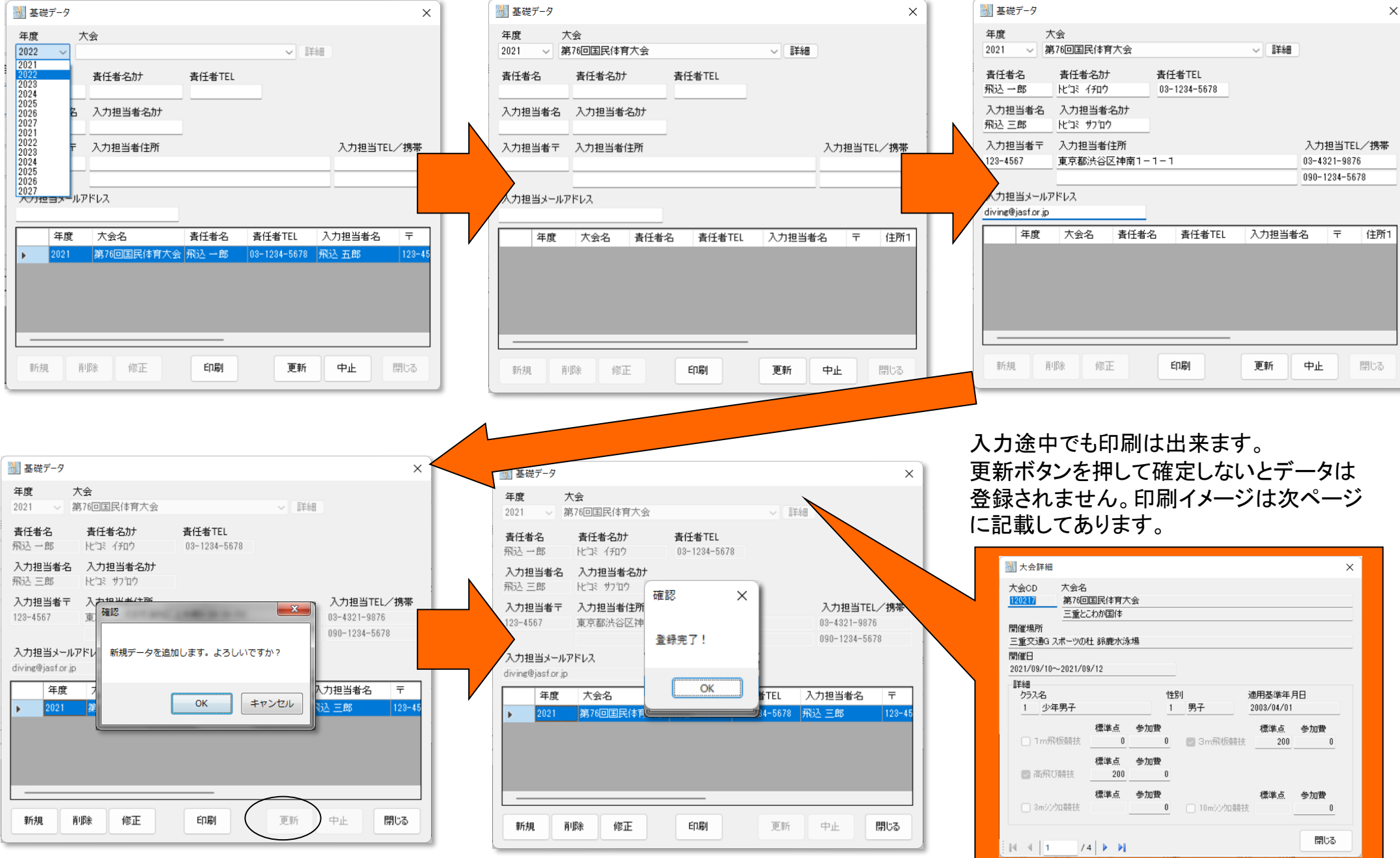

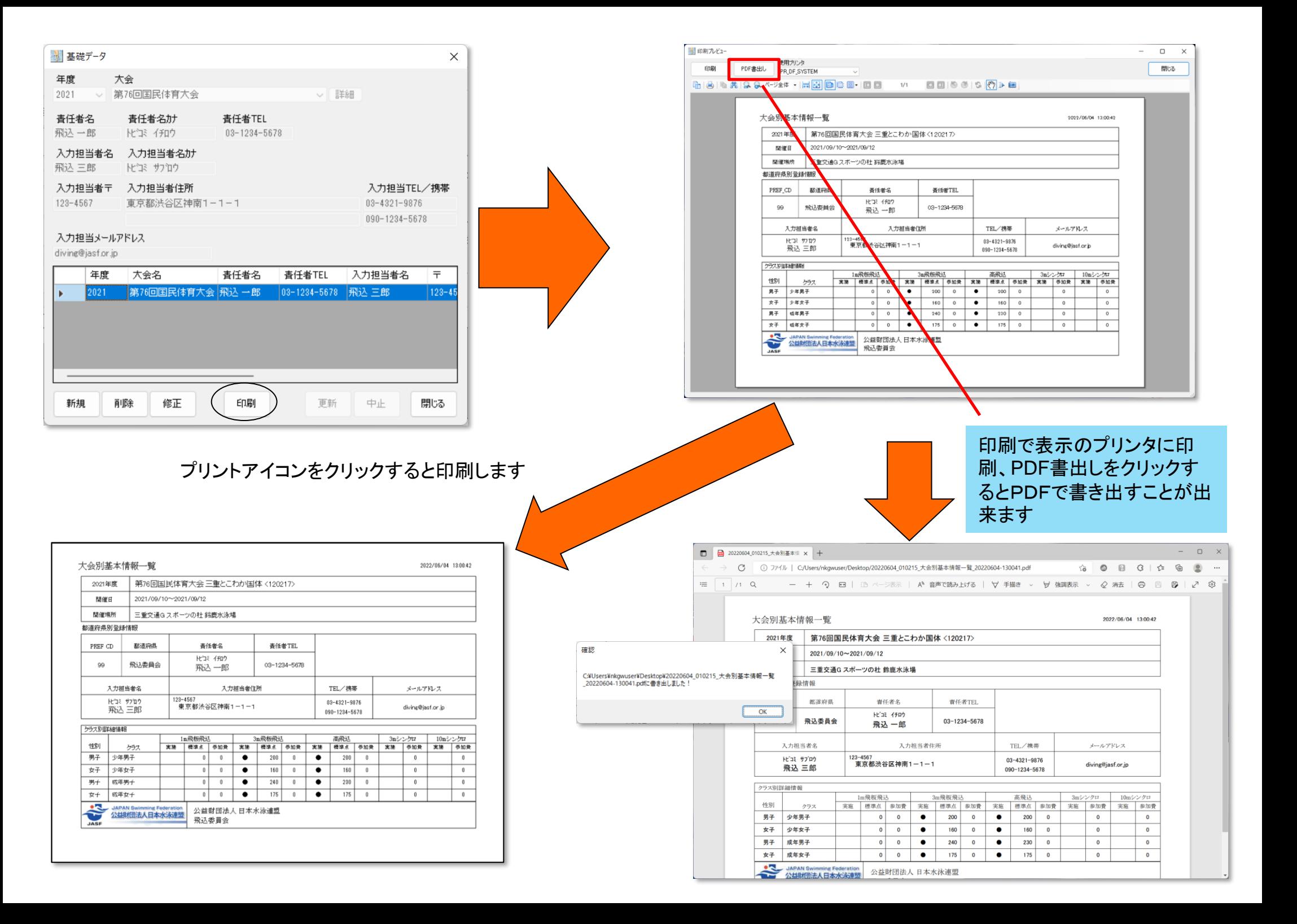

### 予備エントリー登録

この処理は今まで登録したマスタデータを元に国スポの予備エントリーを行っていきます。

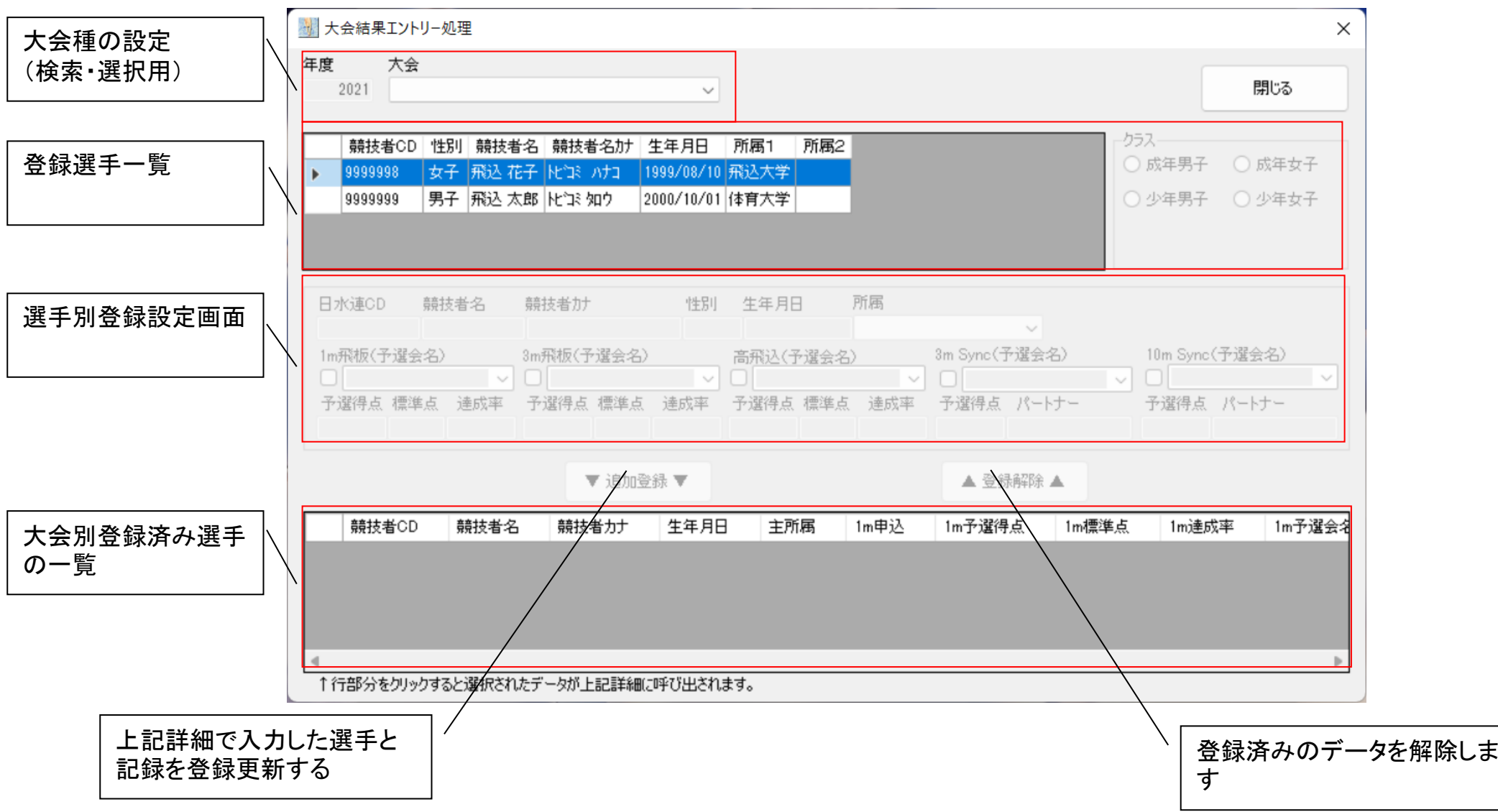

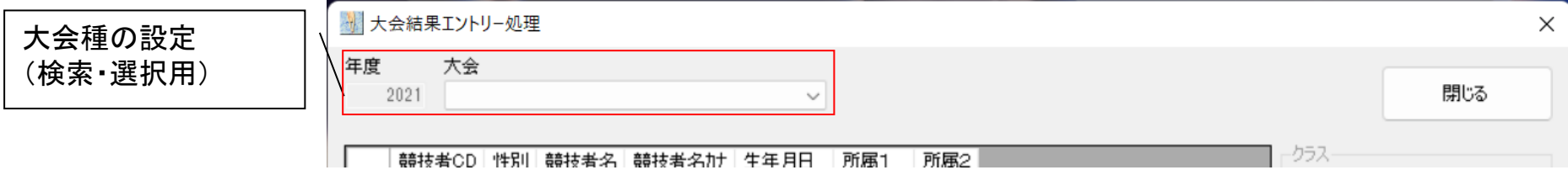

大会種の設定は、年度更新済みの年度大会がコンボボックス内に設定されます。大会コンボボックスから指定の大会(国スポ) を選択してください

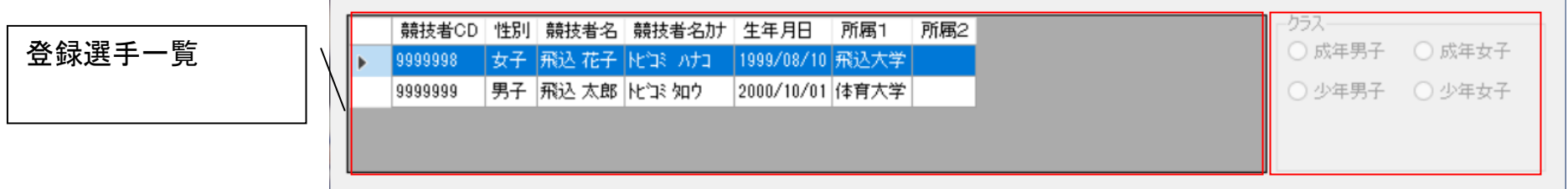

登録選手一覧は、各種マスタデータ保守で選手登録をした選手が表示されます。選手をクリックするとその選手の誕生日から出場で きるクラスを隣のクラス選択から自動選択するようになっています。

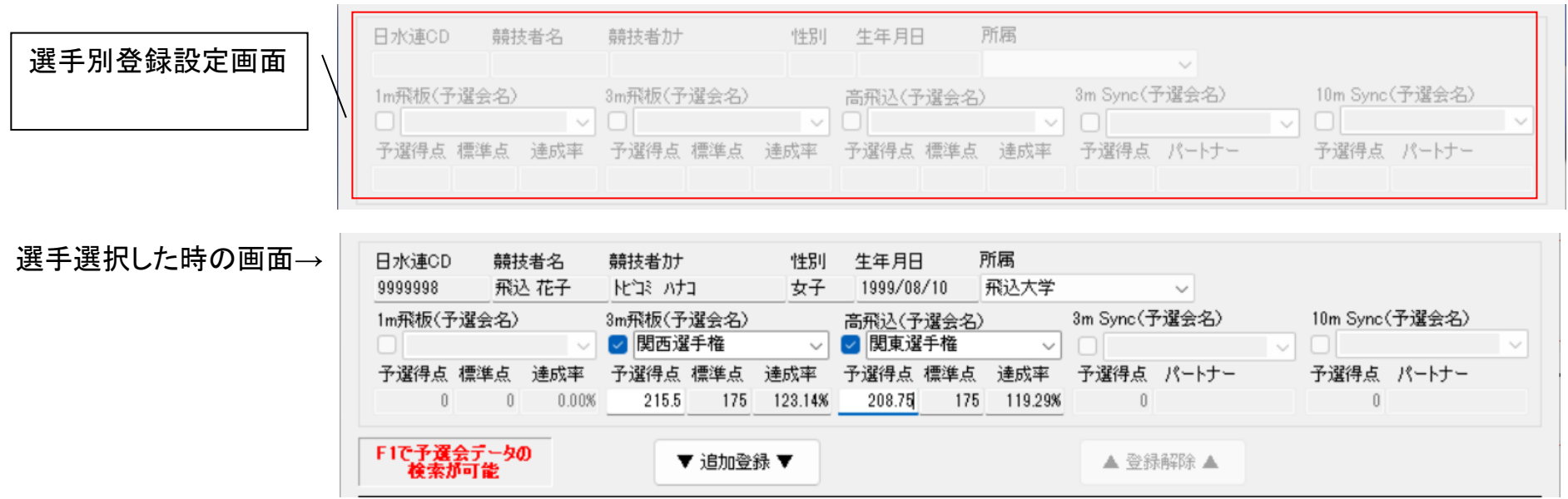

選手を選択すると上記の欄が入力可能になります。大会によってチェックできる種目が違います。チェックすると予選会が表示されます。 設定箇所は予選会の選択と予選得点の入力だけです。(予選得点は、F1キーを押すと検索できます)

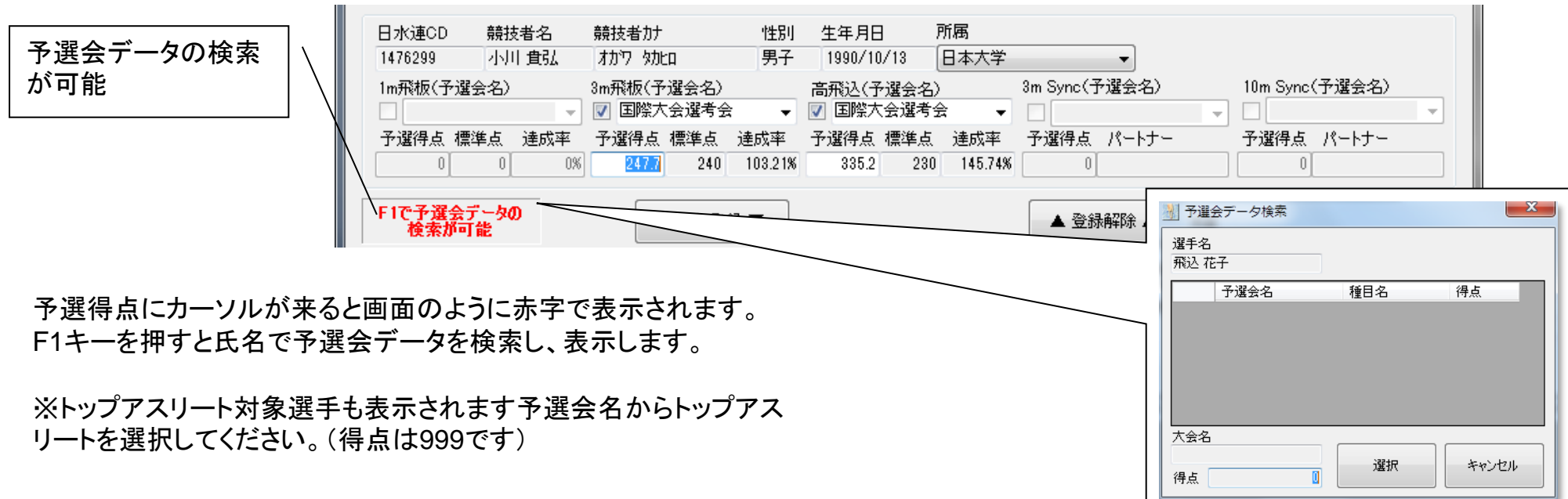

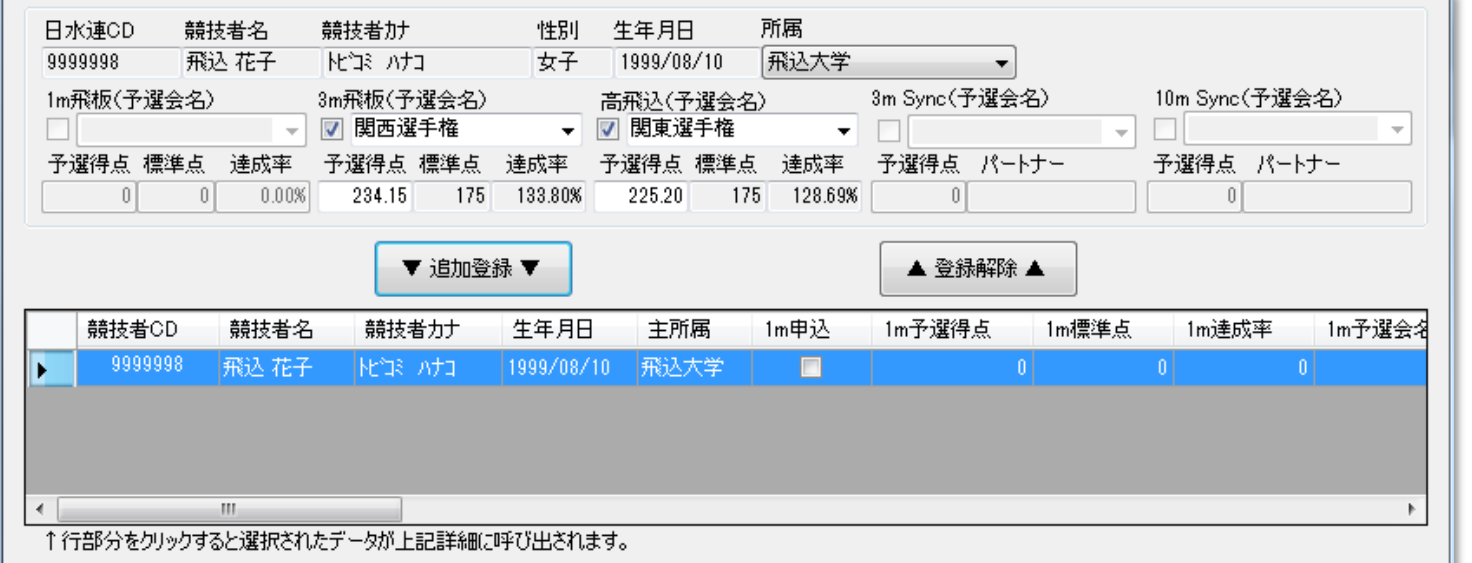

予選会の得点を選択し追加登録ボタンをクリックすると上図のように登録欄に該当選手が表示されます。登録時に所属変えることが 出来ます。(国スポ)

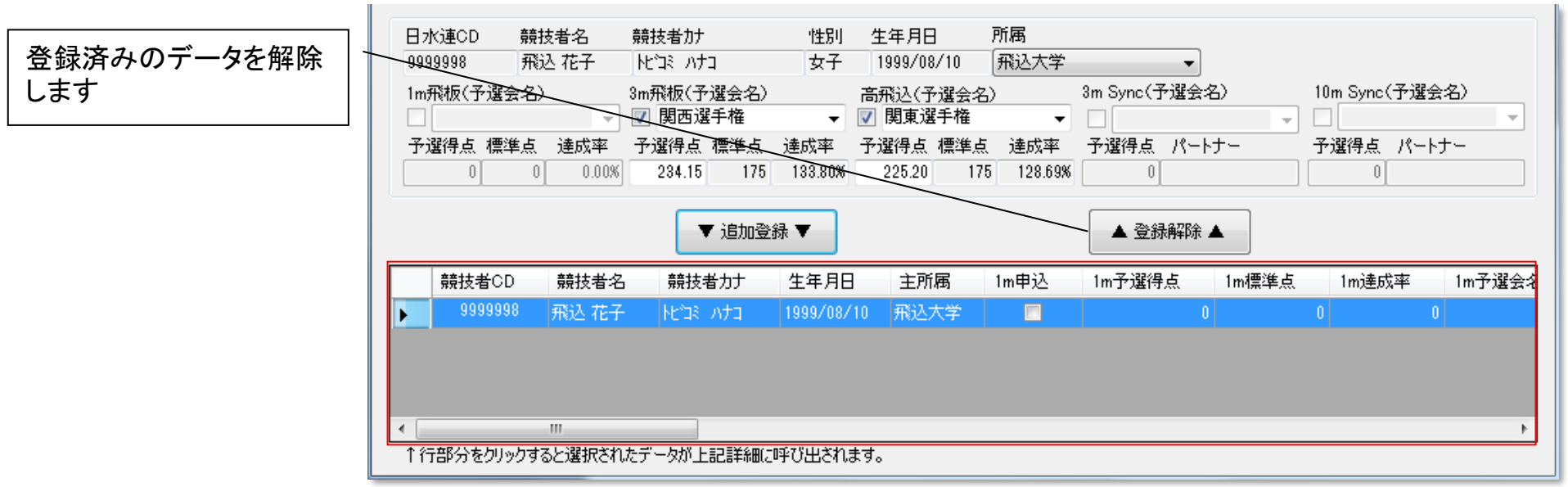

一度追加登録したデータは登録解除することで、削除できます。削除された場合、元の登録内容は消えますが選手データはマスタ上 に有りますので、もう一度予選会の選択と予選得点の入力を行って再度追加することが可能です。

登録済みのデータに同じデータを上書きする場合と新規登録は自動認識をしています。それぞれ確認画面が違いますので下記をご 確認ください。

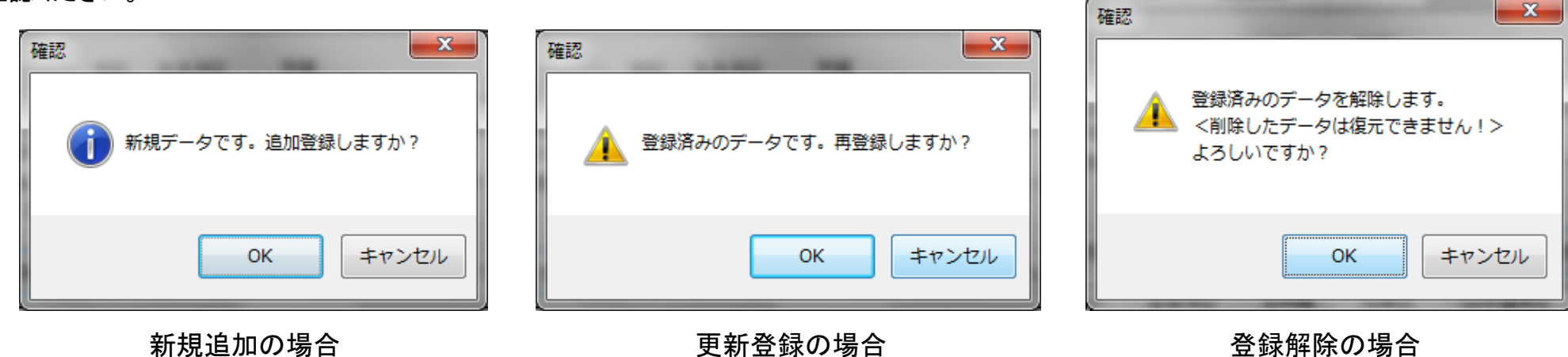

## 予備エントリデータの出力・送信

ここではエントリー処理をしたデータの処理確認のための出力と予備エントリー確定データの送信を処理します。

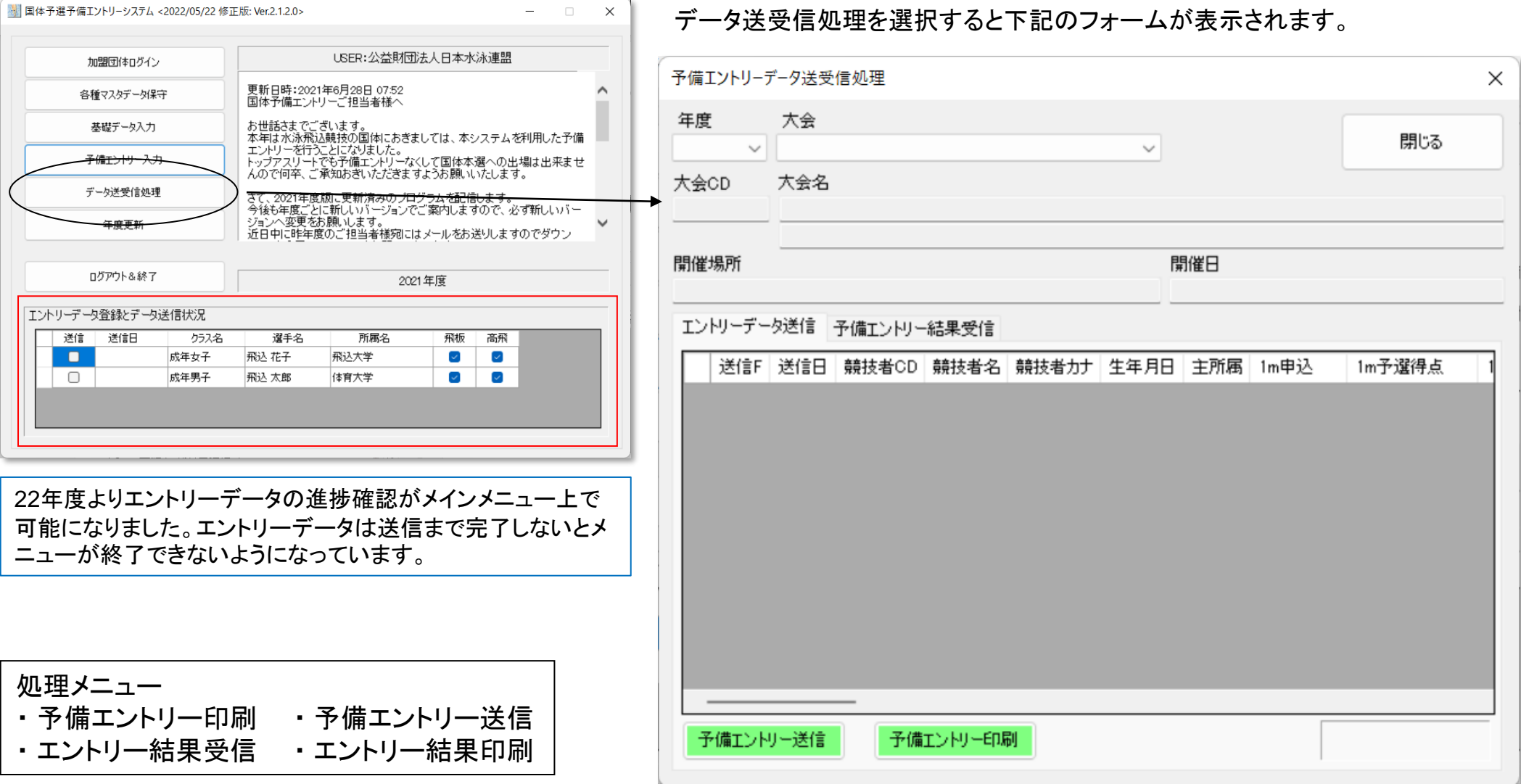

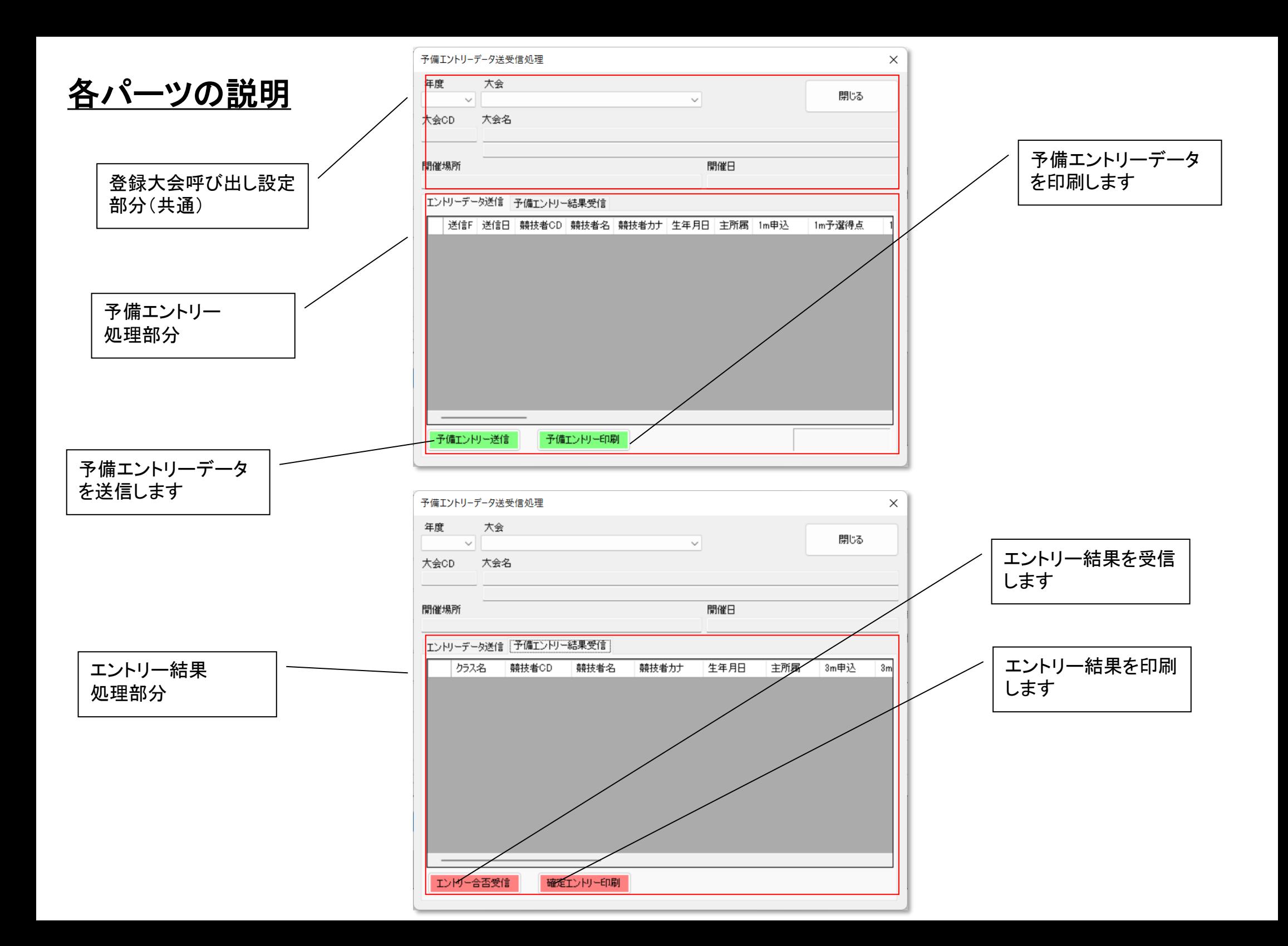

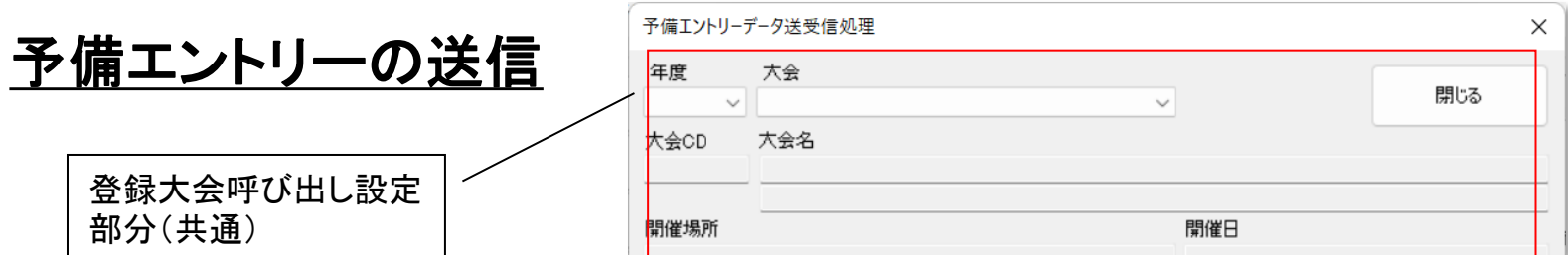

登録済みの大会呼び出し設定部分は送信・受信ともに共通部分です。年度とそれに伴った大会をプルダウンから選択します。

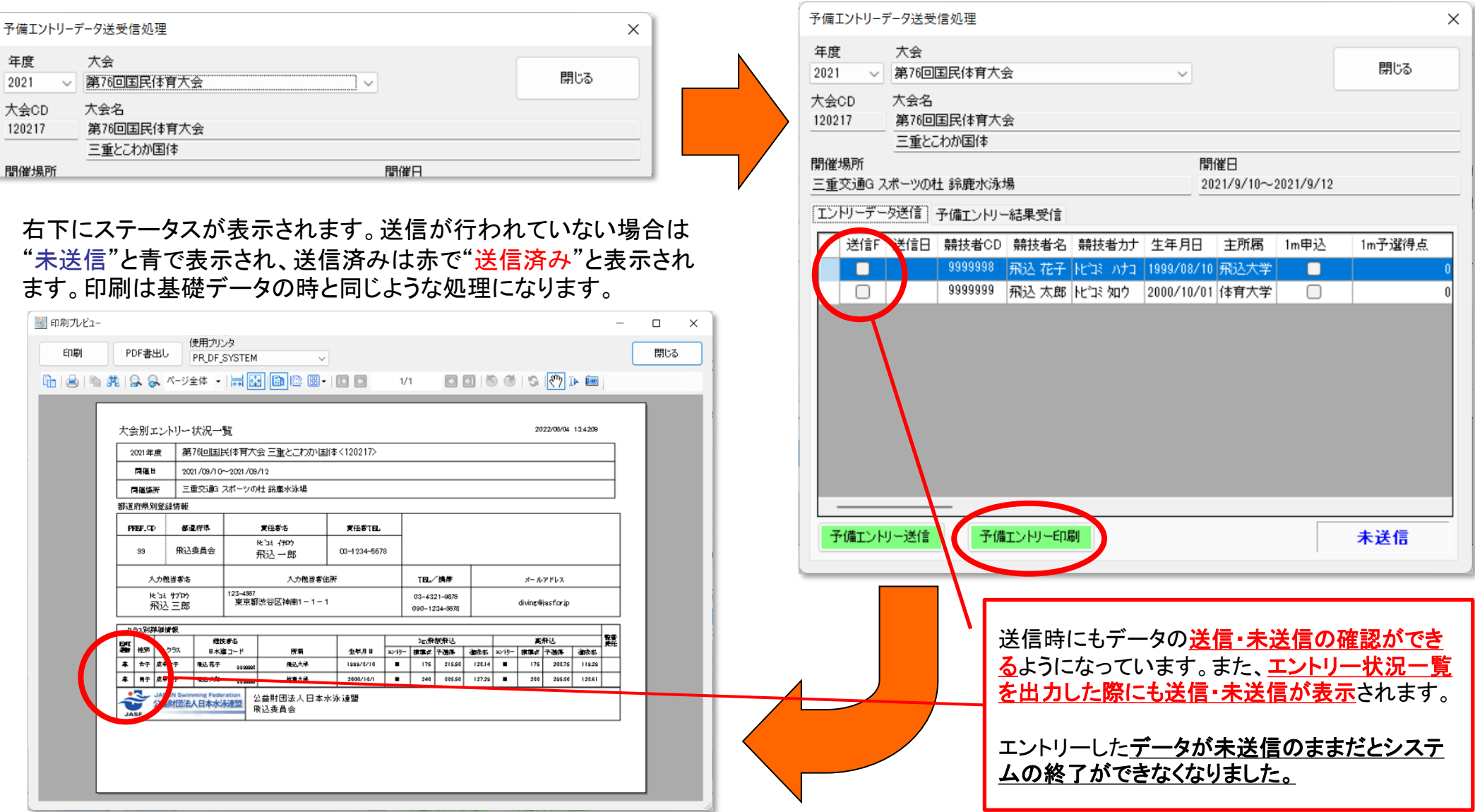

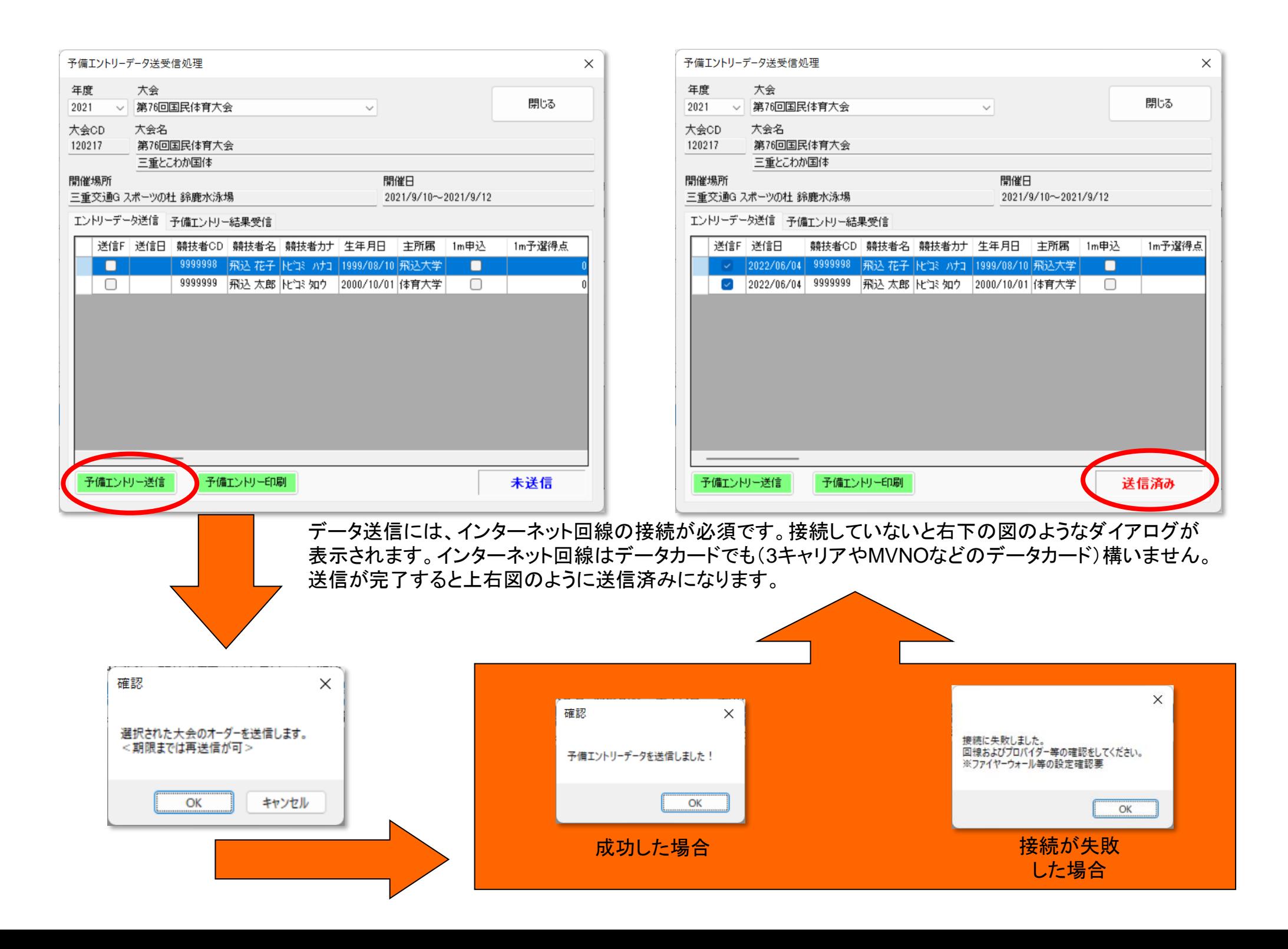

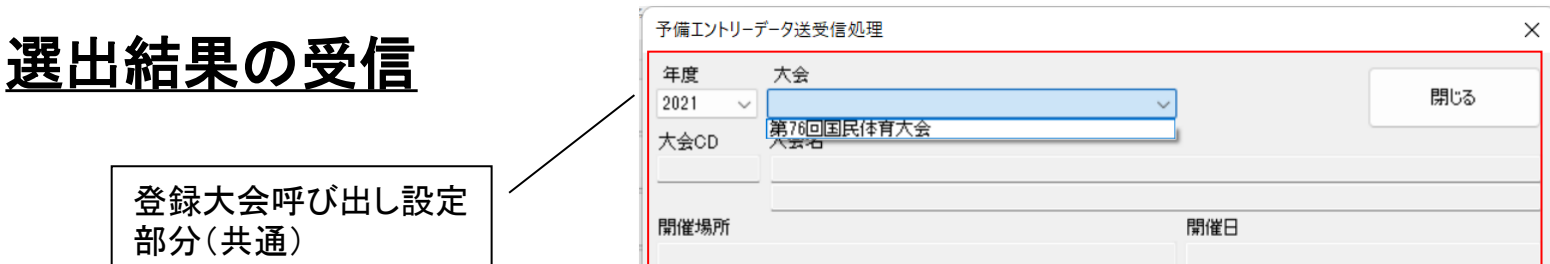

登録済みの大会呼び出し設定部分は送信・受信ともに共通部分です。年度とそれに伴った大会をプルダウンから選択します。

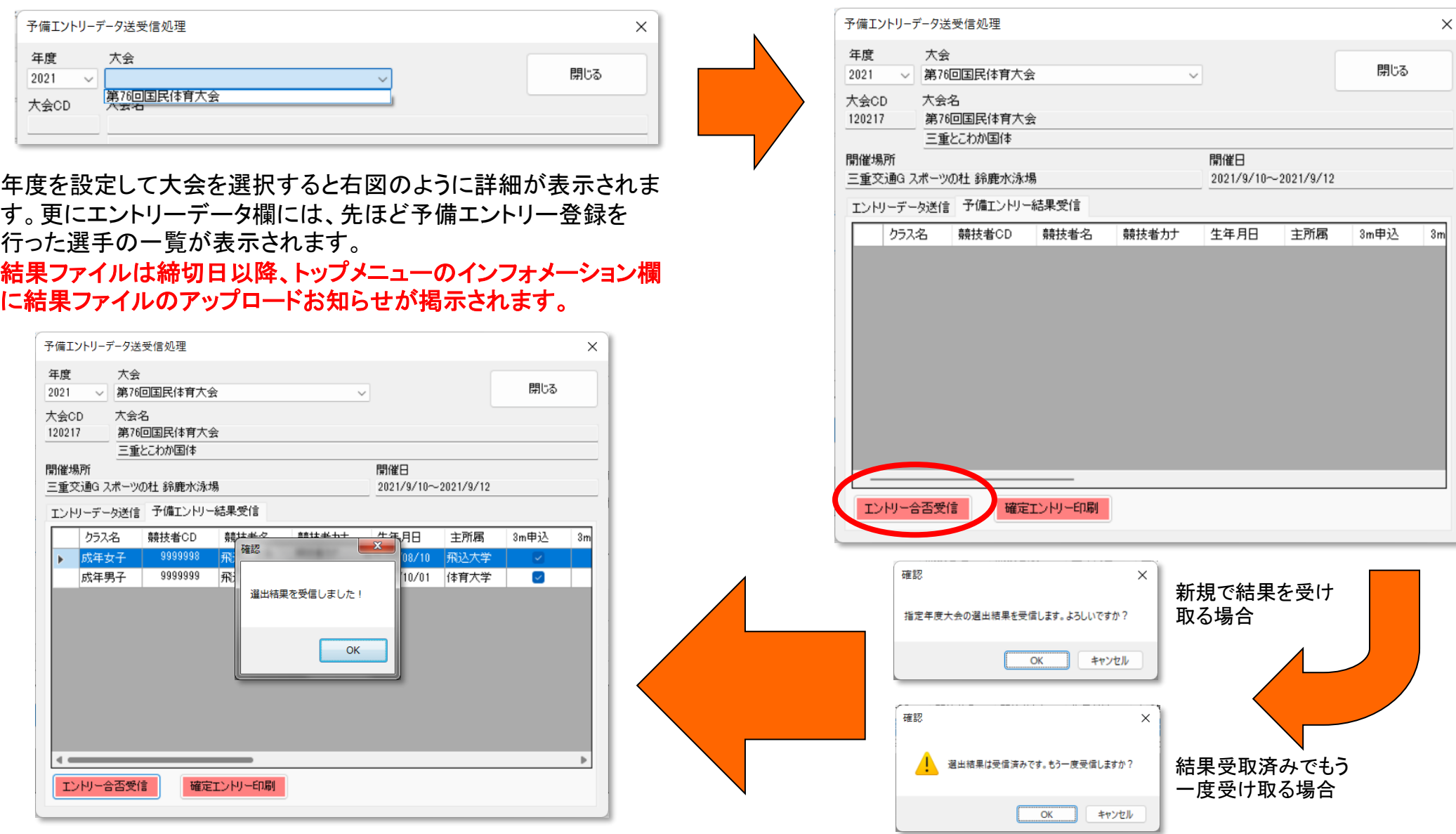

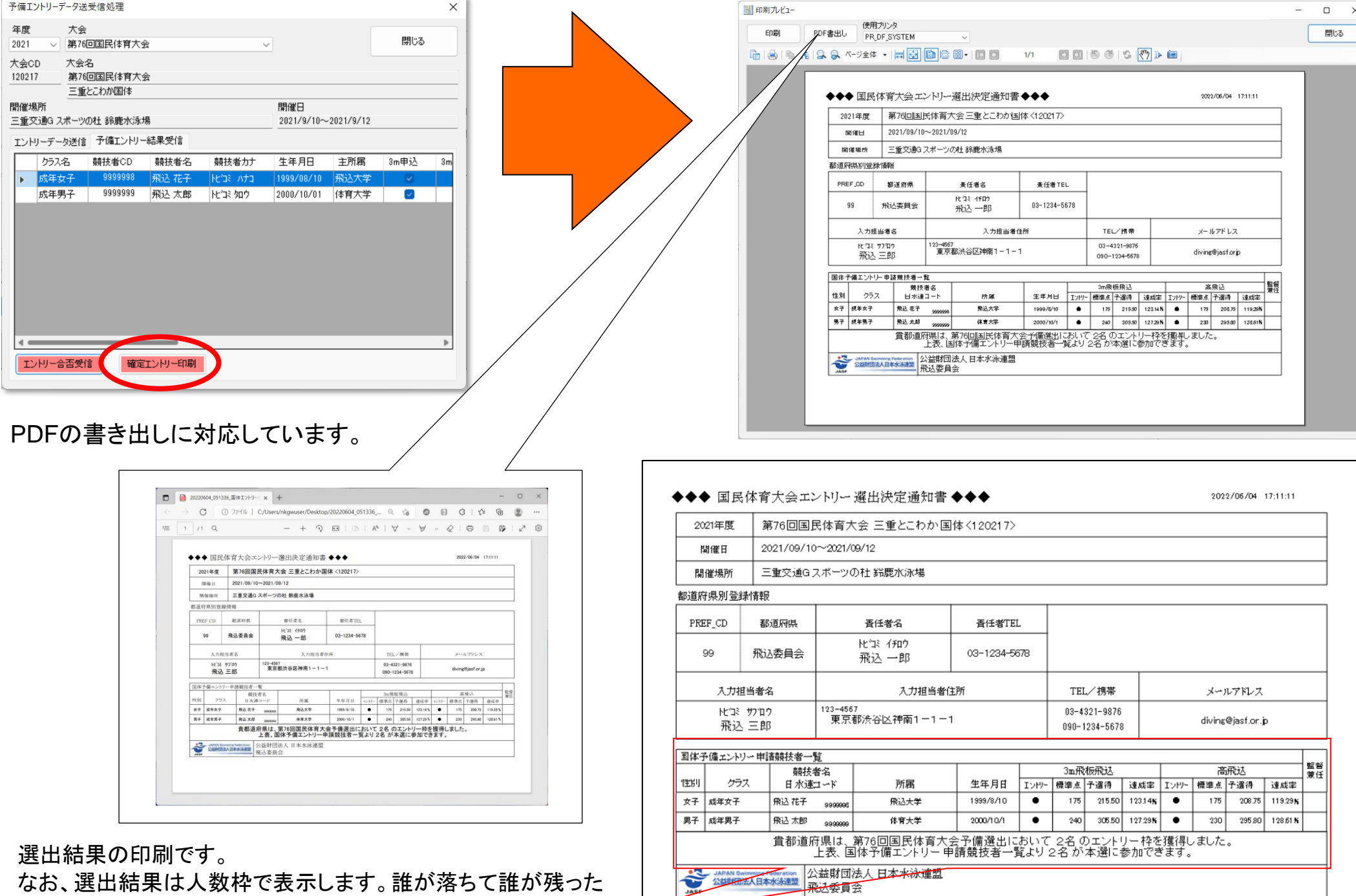

かは表示しません。2014年度版から監督兼任欄が表示されま す。監督と選手を兼任する場合は、競技者マスタ登録で監督兼 任設定でチェックをしてください。

## プログラム終了・ログオフ

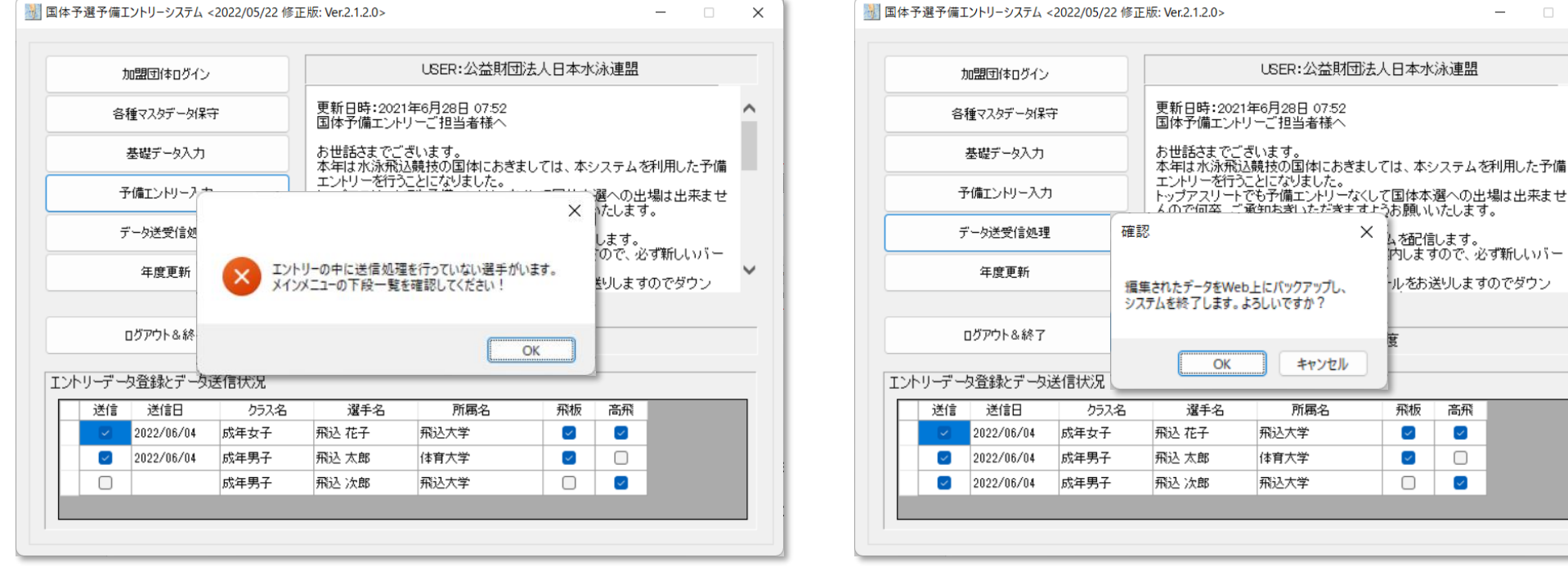

 $\Box$  $\times$ 

・ムな利用した予備

ますのでダウン

終了時の基本処理は、登録したデータをインターネット上にアップロードします。 22年度版より、システム終了時に、上左図のように送信ができていないエントリーデータがあった 場合、アラートを表示し、終了できないようになりました。エントリーデータは、必ず送信を行ってか ら、システムを終了してください。

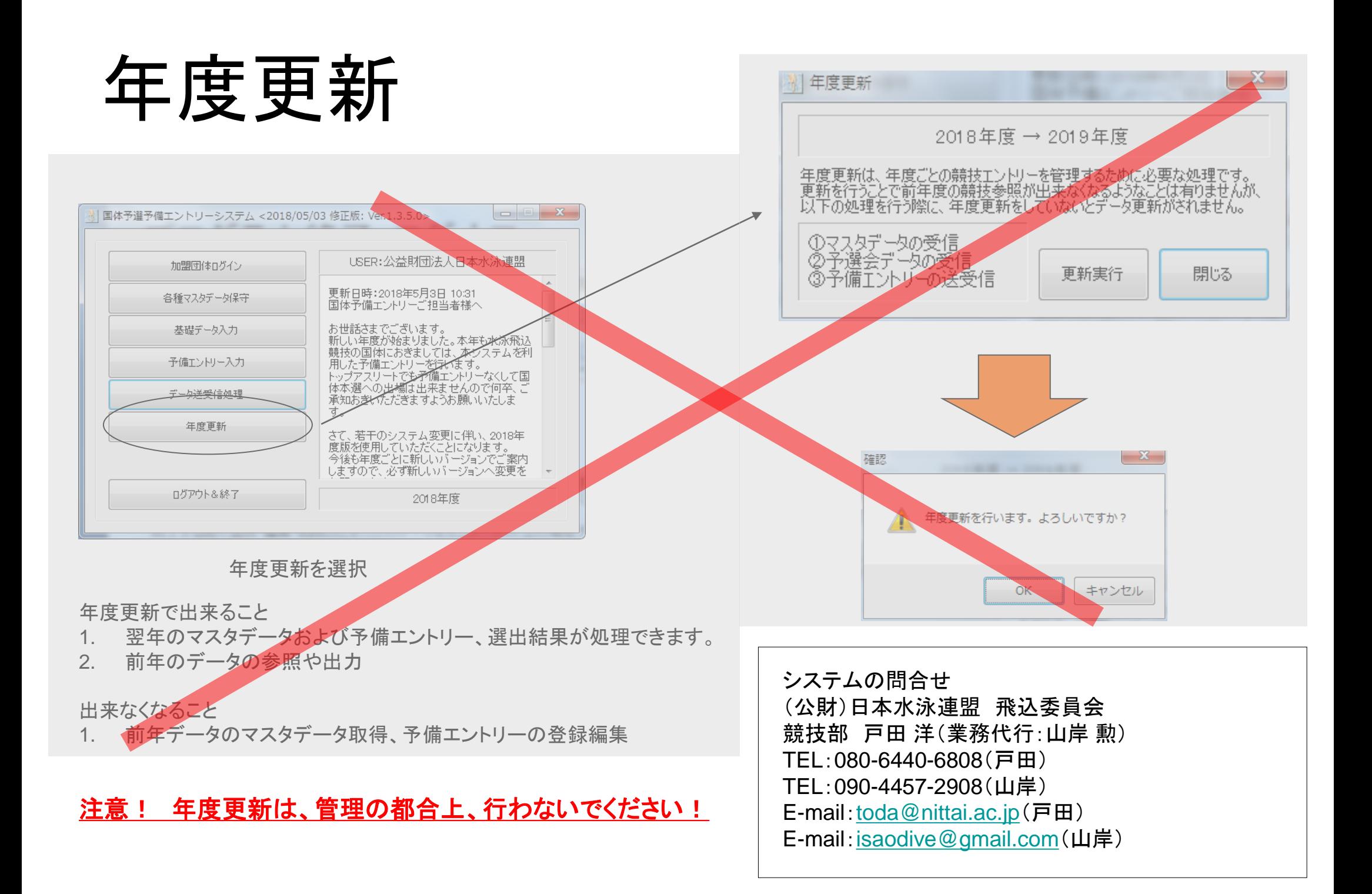